# How to setup GitLab

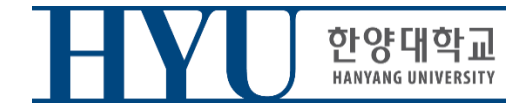

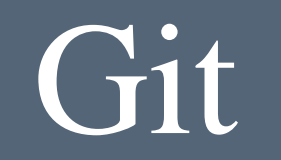

- From now, you should submit your lab assignment on GitLab.
- Deadline for submission is same.

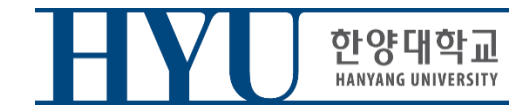

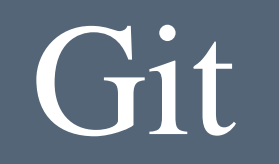

## • Install Git (Linux)

#### Ubuntu  $\|\$  \$ sudo apt-get install git

mrbin2002 — mrbin2002@ubuntu: ~ — ssh mrbin2002@10.211.55.7 — 74×21  $\bullet$ 

[mrbin2002@ubuntu:~\$ sudo apt-get install git [[sudo] password for mrbin2002: Reading package lists... Done Building dependency tree Reading state information... Done git is already the newest version. 0 upgraded, 0 newly installed, 0 to remove and 51 not upgraded.  $mrbin2002@ubuntu:-$$ 

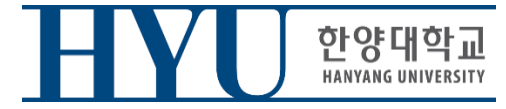

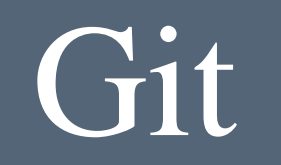

- Install Git (Window)
- Access to https://gitforwindows.org/

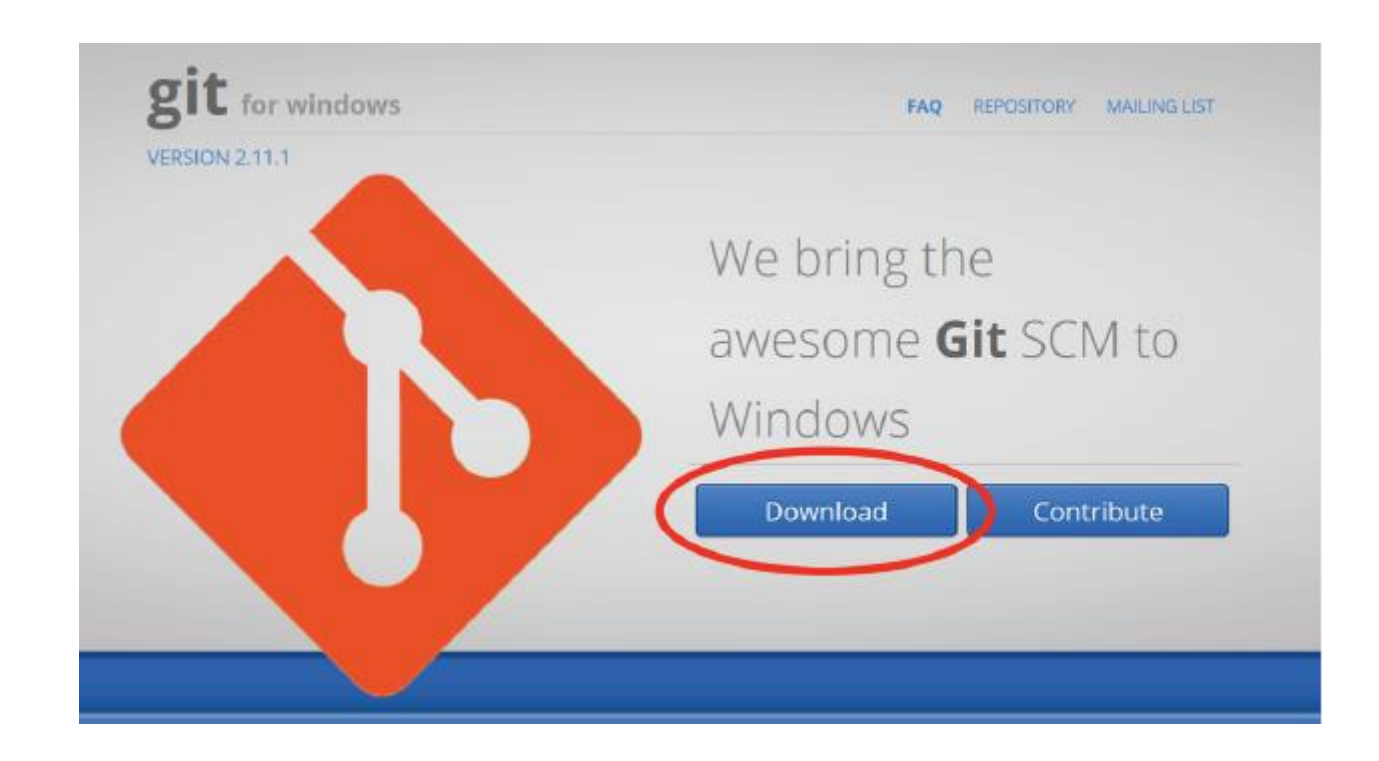

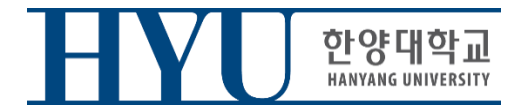

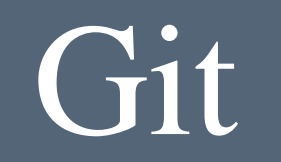

• Set up Git user info

\$ git config --global user.name "2007002245" \$ git config --global user.email["<your email address>"](mailto:2007002245@hanyang.ac.kr)

( user.name is your strudent\_ID user.email is registered Email on GitLab)

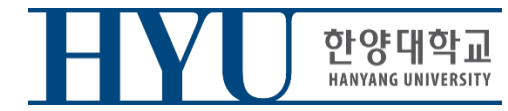

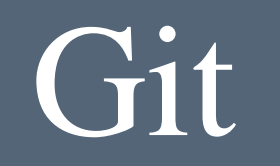

## • Clone Git Repository

\$ git clone [https://hconnect.hanyang.ac.kr/<](https://hconnect.hanyang.ac.kr/)Year>\_<Course no.>\_<Class code>/<Year>\_<Course no.>\_<Student ID>.git

\$ git clone [https://hconnect.hanyang.ac.kr/<](https://hconnect.hanyang.ac.kr/)연도>\_<학수번호>\_<수업코드>/<년도>\_<학수번호>\_<학번>.git

예: \$ git clone https://hconnect.hanyang.ac.kr/**2020\_CSExxxx\_yyyyy**/**2020\_CSExxxx\_2020123456**.git

You can check your Git URL in GitLab project page

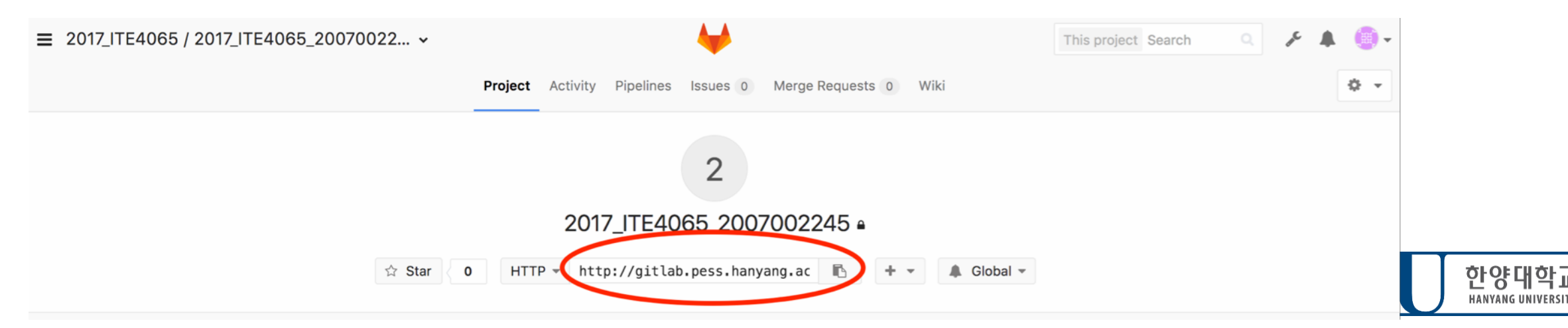

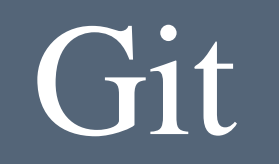

- When you clone your project
- Username : StudentID
- Password : Password registered in GitLab(page 7)

```
TA - mrbin2002@ubuntu: ~ - -bash - 76×21[Jongbin: TA mrbin2002$ git clone http://gitlab.pess.hanyang.ac.kr/2017 ITE406]
5/2017 ITE4065 2007002245.git
Cloning into '2017 ITE4065 2007002245'...
Username for 'http://gitlab.pess.hanyang.ac.kr': 2007002245
[Password for 'http://2007002245@gitlab.pess.hanyang.ac.kr':
warning: You appear to have cloned an empty repository.
Jongbin: TA mrbin2002$ 1s
2017 ITE4065 2007002245
Jongbin: TA mrbin2002$
```
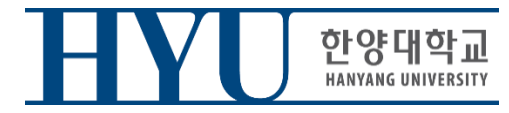

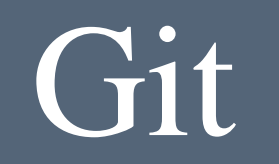

• Move to Clone directory

\$ cd <Year>\_<Course no.>\_<student ID>

\$ cd<연도>\_<학수번호>\_<학번>

• Make test file

#### \$ vi test.c

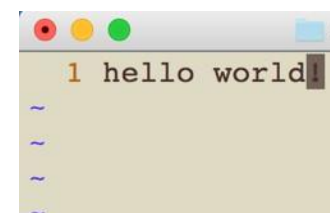

2017\_ITE4065\_2007002245 - mrbin2002@ubuntu: ~ - vi test.c - 76×21

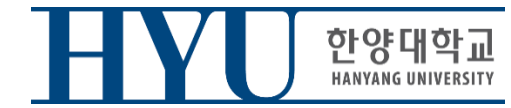

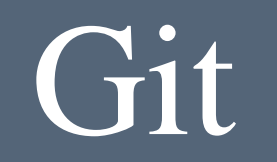

• When you check the current git status, "test.c" is displayed as untracked.

\$ git status

```
Jongbin: 2017 ITE4065 2007002245 mrbin2002$ git status
On branch master
Initial commit
Untracked files:
  (use "git add <file>..." to include in what will be committed)
        test.c
nothing added to commit but untracked files present (use "git add" to track)
Jongbin:2017 ITE4065 2007002245 mrbin2002$
```
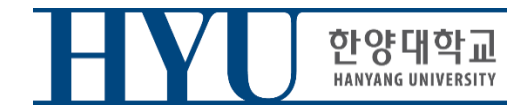

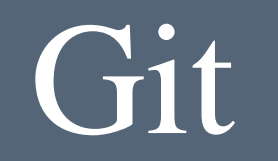

• Move all added/modified files in the current directory to Stage area (It means that test.c file is managed by Git)

\$ git add.

• Check git status

## \$ git status

```
[Jongbin:2017 ITE4065 2007002245 mrbin2002$ git add.
[Jongbin:2017 ITE4065 2007002245 mrbin2002$ git status
On branch master
Initial commit
Changes to be committed:
  (use "git rm -- cached <file>..." to unstage)
        new file:
                  test.c
```
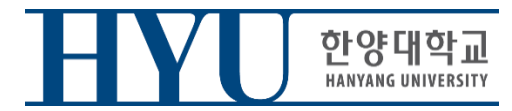

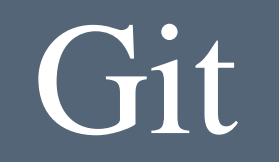

• Commit added/modified files (Save on Local repository)

\$ git commit -m "first commit"

• Send Committed Content to Remote Repository

### \$ git push origin master

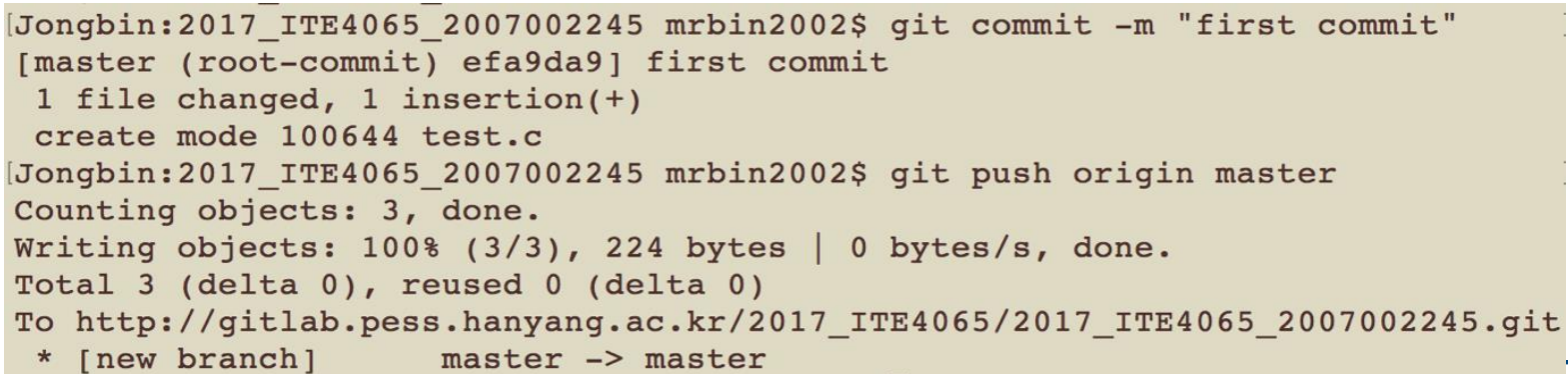

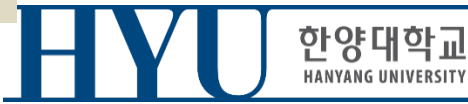

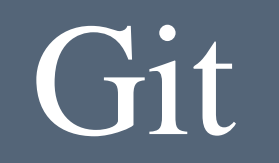

• Files sent to the remote through the git push can be found on the GitLab web page.

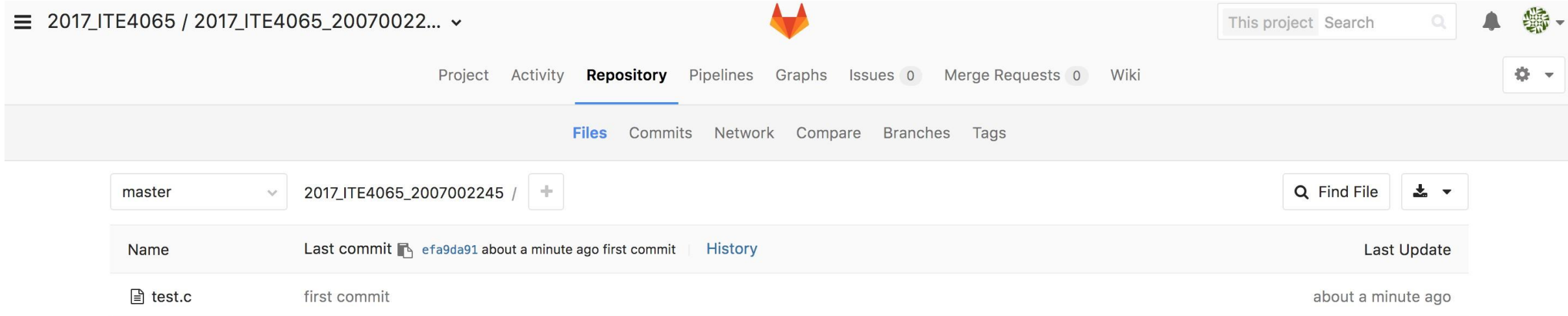

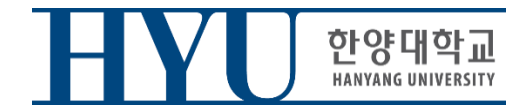

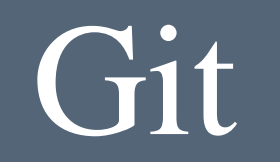

- Note that the submission time is determined not when the commit is ma de but when the **git push** is made.
- If you have any questions or problem about GitLab, please ask TA.

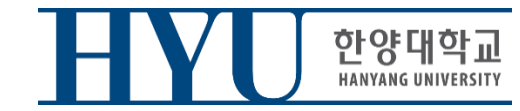